# **Advantage Checking**

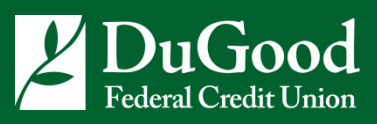

# **Registration and Activation is Easy!**

Go to **www.eClubonline.net** using the **Access Code** you were given at account opening and follow the simple step-by-step instructions to register and activate benefits, or

Call **1-866-210-0361** for assistance with registering and activation. You will be asked for your Access Code if registering by phone.

#### **How To Register**

- 1. Visit the eClub website and enter the Access Code.
- 2. Enter your account information and security questions.
- 3. Check your inbox. Your email must be verified before you can use it to access the eClub site.
- 4. Open the email titled "Verify Your Email Address" and click the link to verify.
- 5. Your registration is now complete. You may login to the eClub website.

#### **Activating Credit File Monitoring**

- 1. Login to the eClub website.
- 2. Click the Activate Button to the right of your home screen.
- 3. Enter your information and confirm your SSN.
- 4. Review and accept the terms and conditions.
- 5. Answer the authentication questions and click submit.
- 6. You can now view your Identity Protection dashboard.

## **Activating Identity Monitoring**

- 1. Click the Identity Protection tab.
- 2. Scroll to the Identity Monitoring section and click VIEW YOUR RISK SCORE NOW
- 3. Click ACTIVATE MONITORING AND GET RISK SCORE
- 4. Your risk score will appear in a small box to the right of your screen.
- 5. Click View Dashboard to see more information.

## **Credit Card Registration**

- 1. Click the Identity Protection tab.
- 2. Scroll to the Credit Card Registration section
- 3. Click Register Cards.
- 4. Click Add Cards.
- 5. Enter your card information and click Save Card.
- 6. A section called Card on File will appear. You can view the cards you have registered and add additional cards.